## **Running the Reservation System from** *Outside* **Bldg 85 Complex Using a Mac**

Start the GlocalConnect VPN Client.

Start **XQuartz**, and from the topbar open the Applications menu:

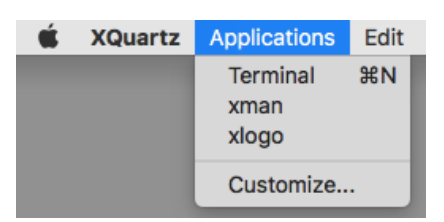

Select the **Terminal** option.

A terminal, shown below, will open. Login into the NMR server computer system as shown below:

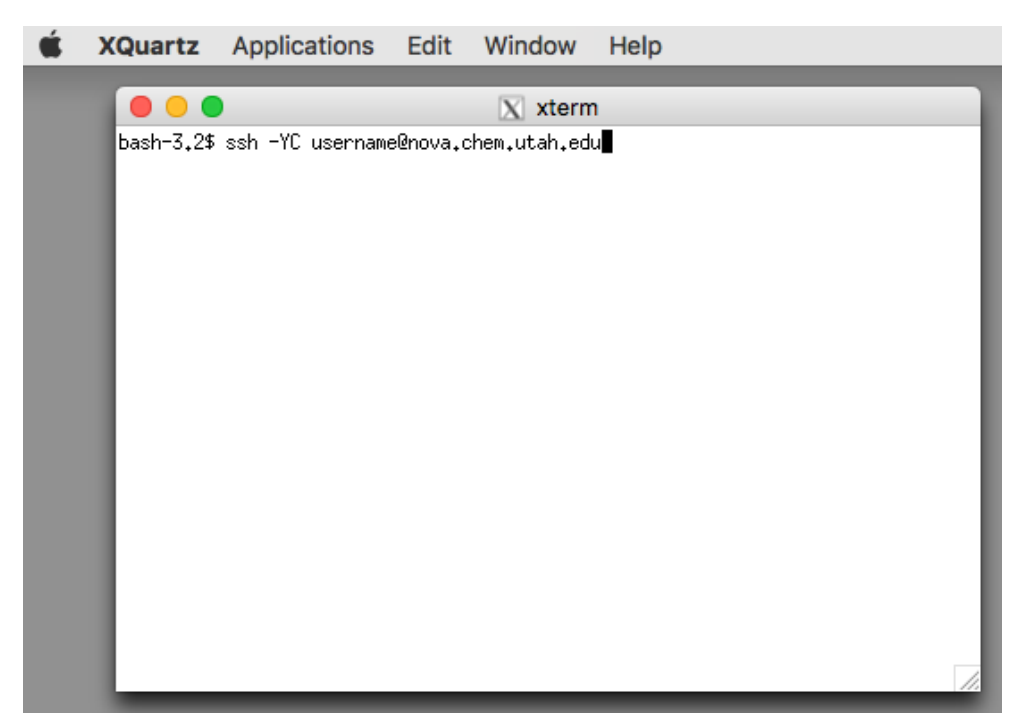

The server name is **nova.chem.utah.edu**

Note that you should submit your own unique user ID for **username** in the example above.

Supply your password followed by a **<return>**

The command prompt will then appear.

To start the reservation system, type **rsv** on the command line.